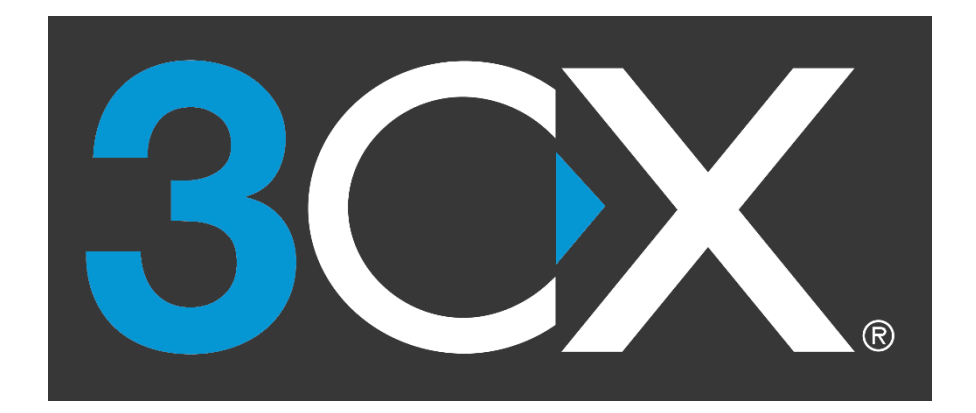

# V18\_Update8 以降の 3CX\_WebClient\_初回パスワード設定手順

CC アーキテクト株式会社

#### V18\_Update8 以降の 3CX\_WebClient\_初回パスワード設定手順

#### 目次

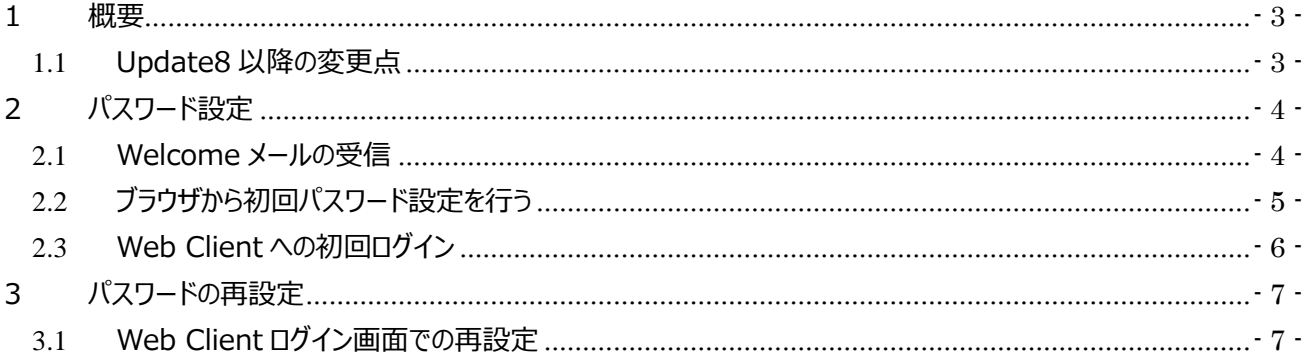

### <span id="page-2-0"></span>**1 概要**

#### <span id="page-2-1"></span>1.1 **Update8 以降の変更点**

3CX Version18 Update8 以降では、Web Client へのログインに使用するパスワードがハッシュ化され 3CX サーバー内に保存されます。これにより、パスワードを設定したユーザー以外は、ログインに使用するパスワードを知 りえない環境となります。3CX の管理者や、システム、バックアップファイルなどからこのパスワードを知ることはできず、 よりセキュアな環境になりました。

この機能改善により、従来 Welcome メールに記載されていた Web Client ログインパスワードも記載されなく なりました。代わりにユーザーは初回利用時に自身にてパスワードの設定を行います。

本手順書は、この初回利用時のパスワード設定手順を記載したものになります。 また、ユーザーがパスワードを忘れた場合の再設定手順も記載致します。

※3CX 管理画面を使用した、内線 (ユーザーアカウント) の作成などは、従来通りの手順となりますので、別 紙「管理者向け 3CX Ver18 設定マニュアル.pdf」をご参照ください。

● マニュアルダウンロードへのリンク: 管理者向け 3CX\_Ver18\_[設定マニュアル【日本語】](https://resource.cc-arc.com/download/%e7%ae%a1%e7%90%86%e8%80%85%e5%90%91%e3%81%913cx_ver18_%e8%a8%ad%e5%ae%9a%e3%83%9e%e3%83%8b%e3%83%a5%e3%82%a2%e3%83%ab/) | サポート ポータル [\(cc-arc.com\)](https://resource.cc-arc.com/download/%e7%ae%a1%e7%90%86%e8%80%85%e5%90%91%e3%81%913cx_ver18_%e8%a8%ad%e5%ae%9a%e3%83%9e%e3%83%8b%e3%83%a5%e3%82%a2%e3%83%ab/)

## <span id="page-3-0"></span>**2 パスワード設定**

#### <span id="page-3-1"></span>2.1 **Welcome メールの受信**

- ⚫ 3CX 管理者がユーザー作成を行う、または Welcome メールの再送信を行ったとき、ユーザーへ Welcome メールが届きます。
- 3CX サーバーが社内 (オンプレ) 環境にあり、ユーザーの PC が社内にある場合、「CLICK HERE in **office」**をクリックします。その他の環境では**「CLICK HERE – Out of office」**をクリックします。

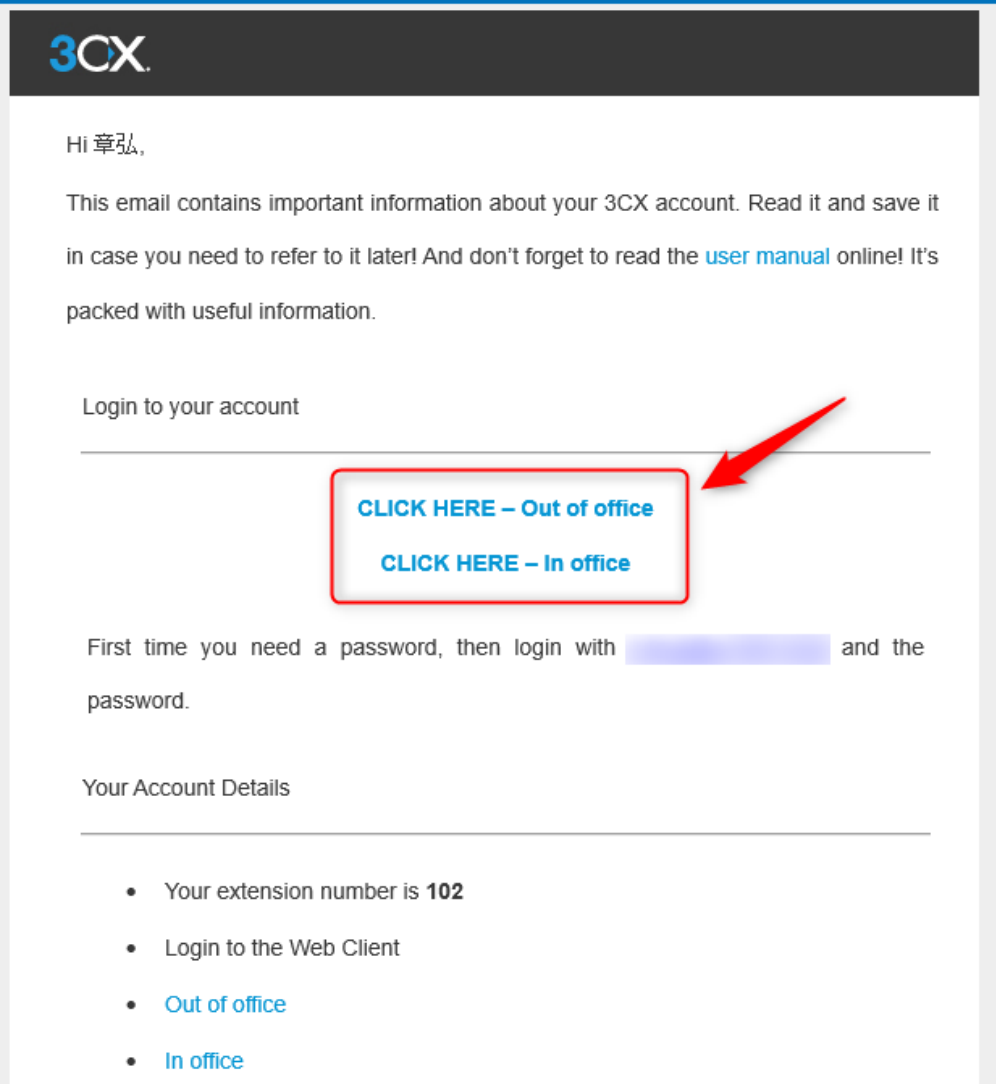

## <span id="page-4-0"></span>2.2 ブラウザから初回パスワード設定を行う

● ブラウザが起動し、パスワード設定画面へ遷移します。Set password へ設定するパスワードを入力します。 確認のため、Confirm password へ同じパスワードを入力します。入力後「Set password」をクリックし ます。

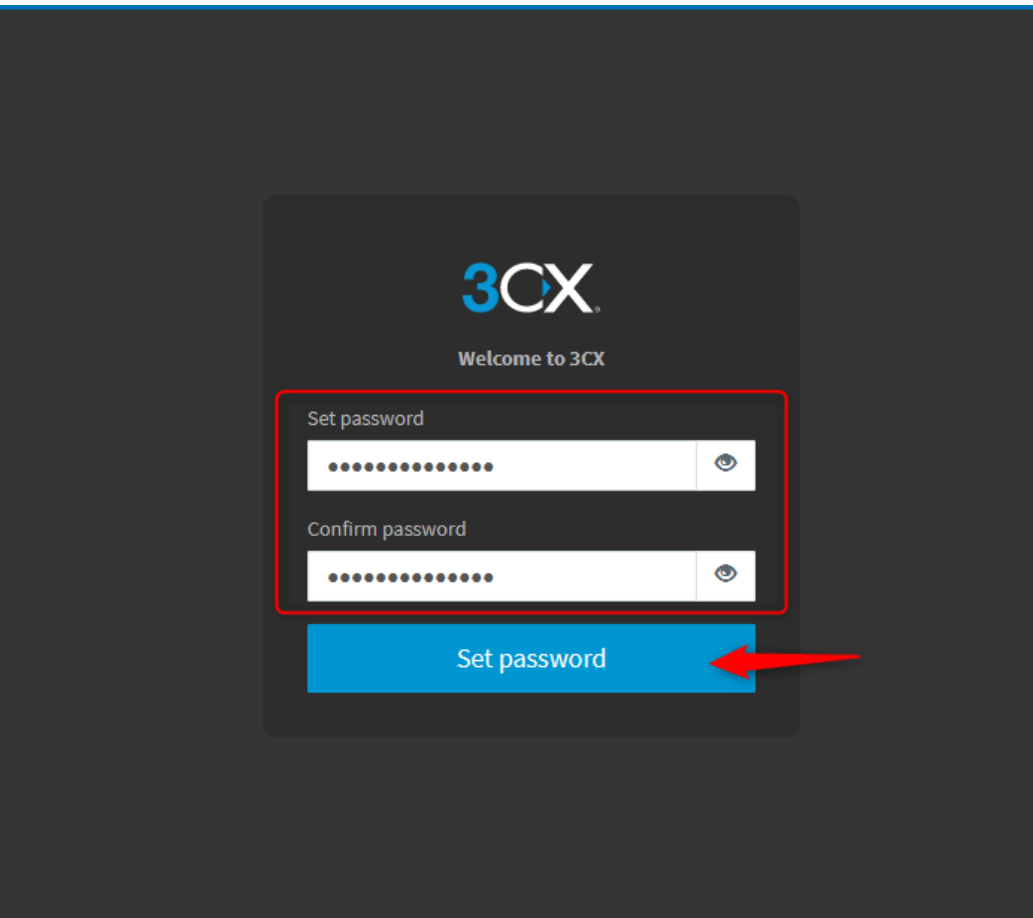

#### <span id="page-5-0"></span>2.3 **Web Client への初回ログイン**

● パスワードを設定すると、Web Client へのログイン画面に遷移します。内線番号にユーザーの内線番号ま たはメールアドレスを入力し、パスワードに先述の手順で設定したパスワードを入力します。入力後「ログイン」 をクリックします。

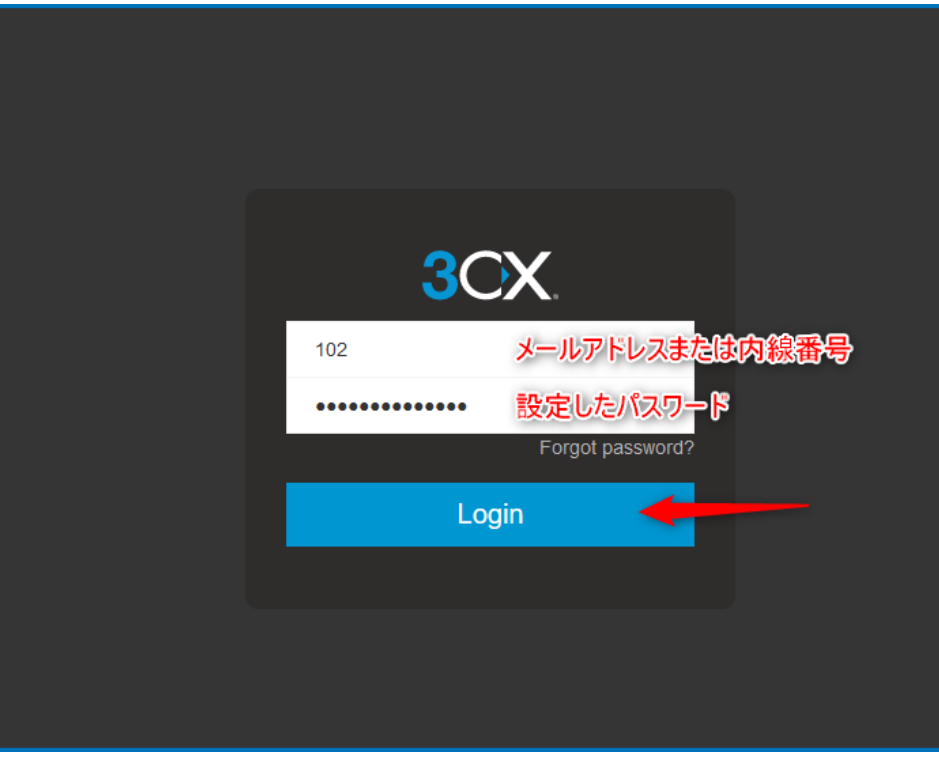

Web Client へのログインが完了します。

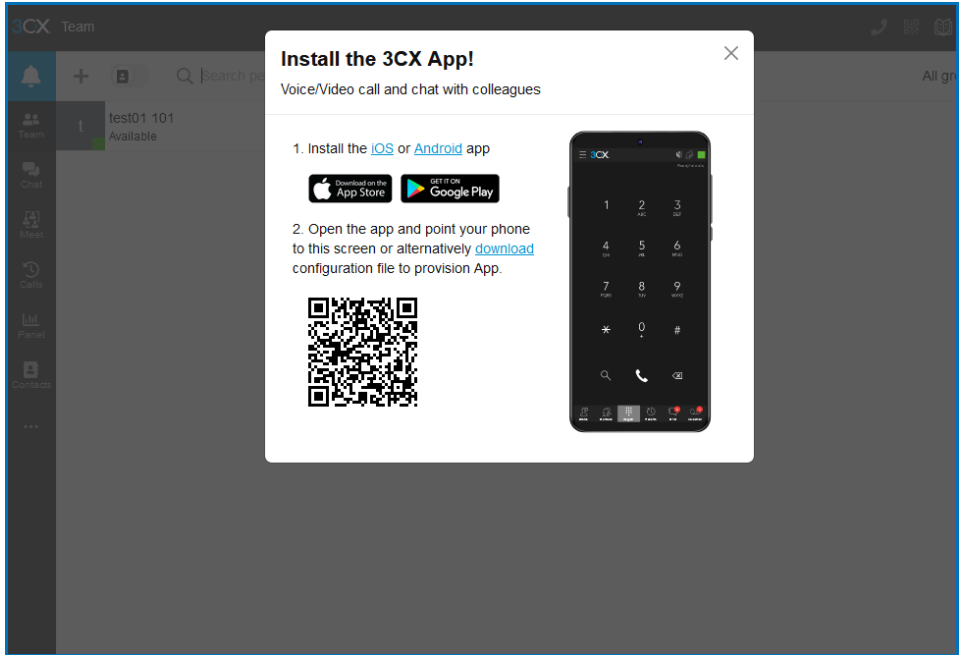

## <span id="page-6-0"></span>**3 パスワードの再設定**

#### <span id="page-6-1"></span>3.1 **Web Client ログイン画面での再設定**

● Web Client へのログインパスワードを忘れた場合、ログイン画面に表示されている「Forgot password」 をクリックします。

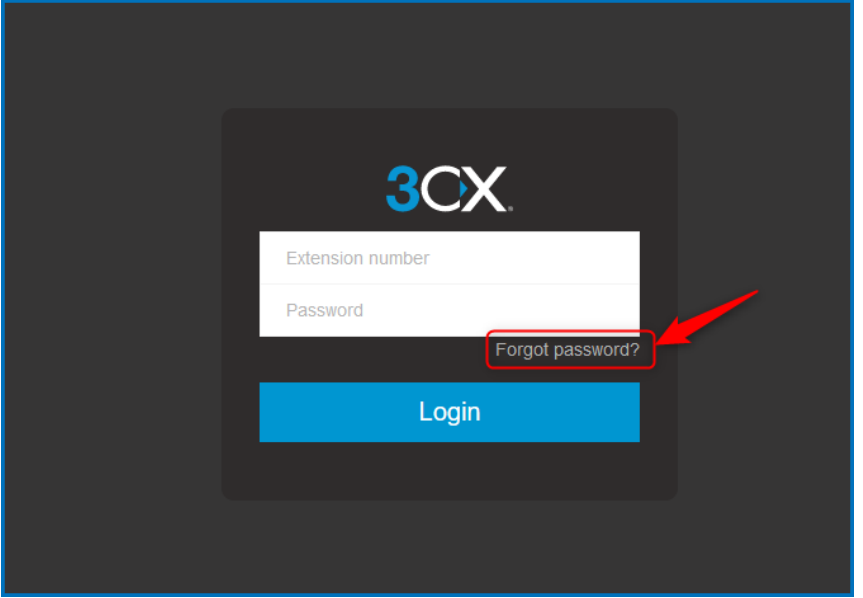

下図に画面遷移しますので、メールアドレスを入力し、「Reset password」をクリックします。

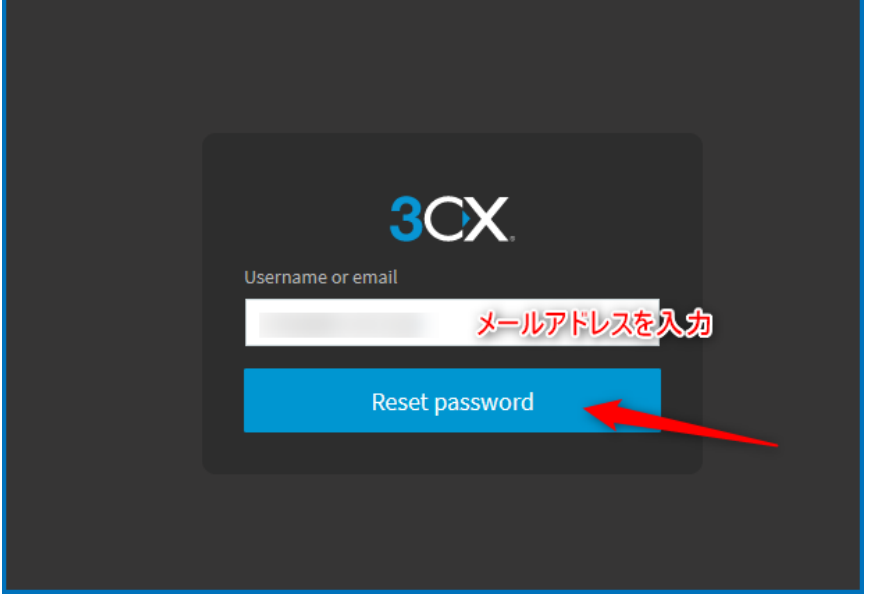

メールアドレスを再送のためのキーとしますので、ユーザー毎のメールアドレスが設定されている必要があります。 (同じメールアドレスを2つ以上のアカウントに設定している場合、再設定メールは送信されません)

● パスワード再設定用メールが届きます。

3CX サーバーが社内(オンプレ)環境にあり、ユーザーの PC が社内にある場合、**「CLICK HERE – in office」**をクリックします。その他の環境では**「CLICK HERE – Out of office」**をクリックします。

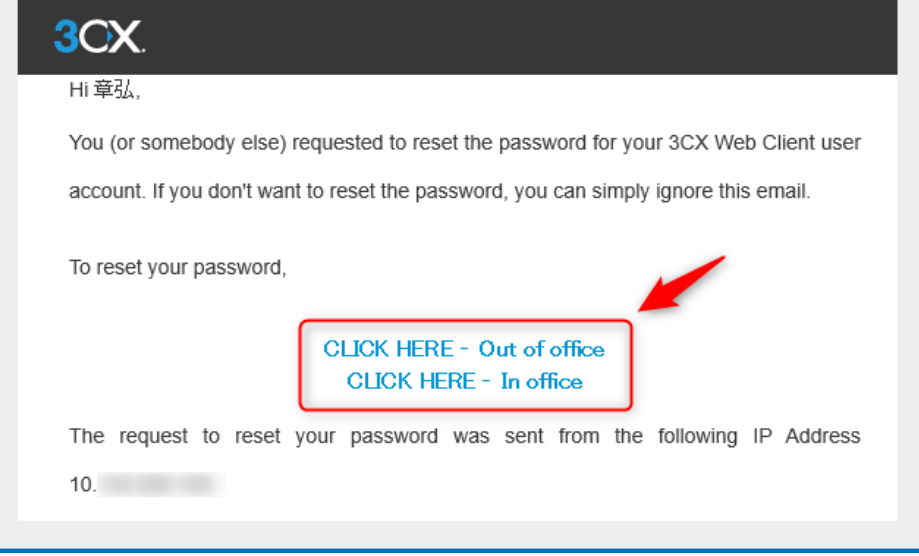

● ブラウザが起動し、パスワード設定画面へ遷移します。Set password へ設定するパスワードを入力します。 確認のため、Confirm password へ同じパスワードを入力します。入力後「Set password」をクリックし ます。

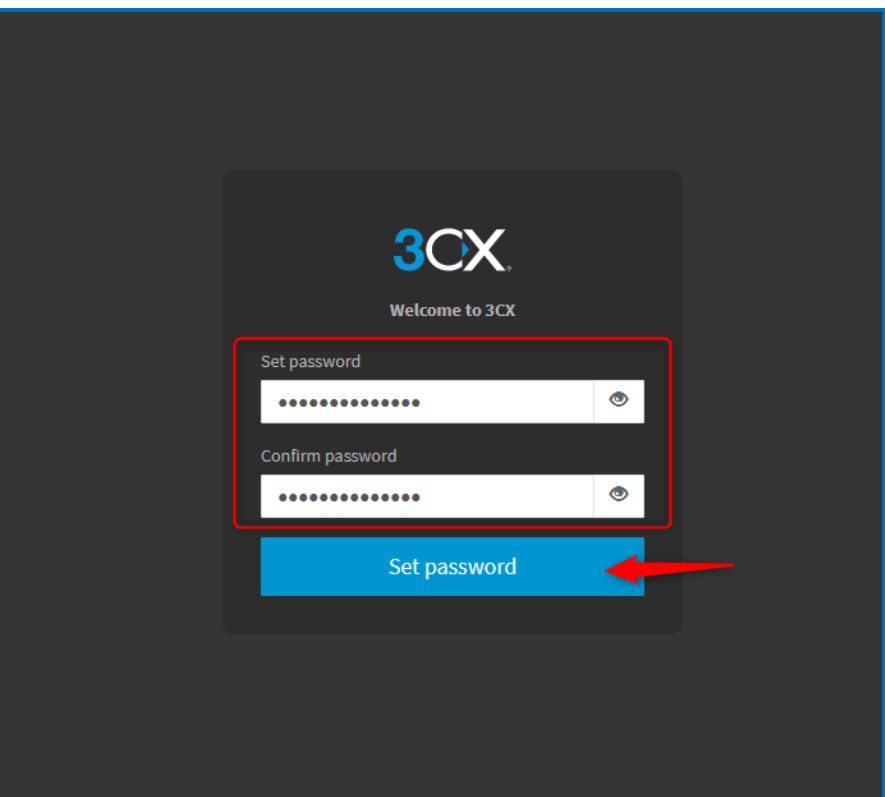

● パスワードを再設定すると、Web Client へのログイン画面に遷移します。内線番号にユーザーの内線番号 またはメールアドレスを入力し、パスワードに先述の手順で設定したパスワードを入力します。入力後「ログイ ン」をクリックします。

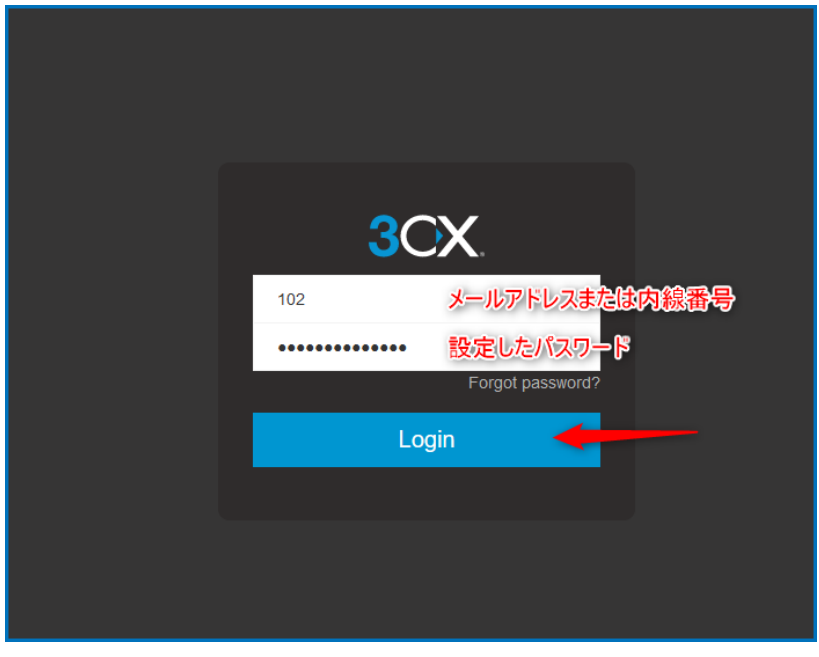

※Web Client 利用に関する詳細手順は別紙「V18\_3CX\_WebClient\_Desktop App ユーザマニュア ル.pdf」を参照ください。

マニュアルダウンロードへのリンク:[V18\\_3CX\\_WebClient\\_Desktop App](https://resource.cc-arc.com/download/v18_3cx_webclient_desktop-app%e3%83%a6%e3%83%bc%e3%82%b6%e3%83%9e%e3%83%8b%e3%83%a5%e3%82%a2%e3%83%ab/) ユーザマニュアル【日本語】 | [サポートポータル](https://resource.cc-arc.com/download/v18_3cx_webclient_desktop-app%e3%83%a6%e3%83%bc%e3%82%b6%e3%83%9e%e3%83%8b%e3%83%a5%e3%82%a2%e3%83%ab/) (cc-arc.com)

手順は以上です。